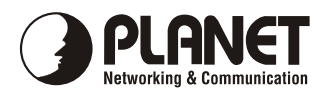

# **IP Phone**

## **VIP-100T**

## **Quick Installation Guide**

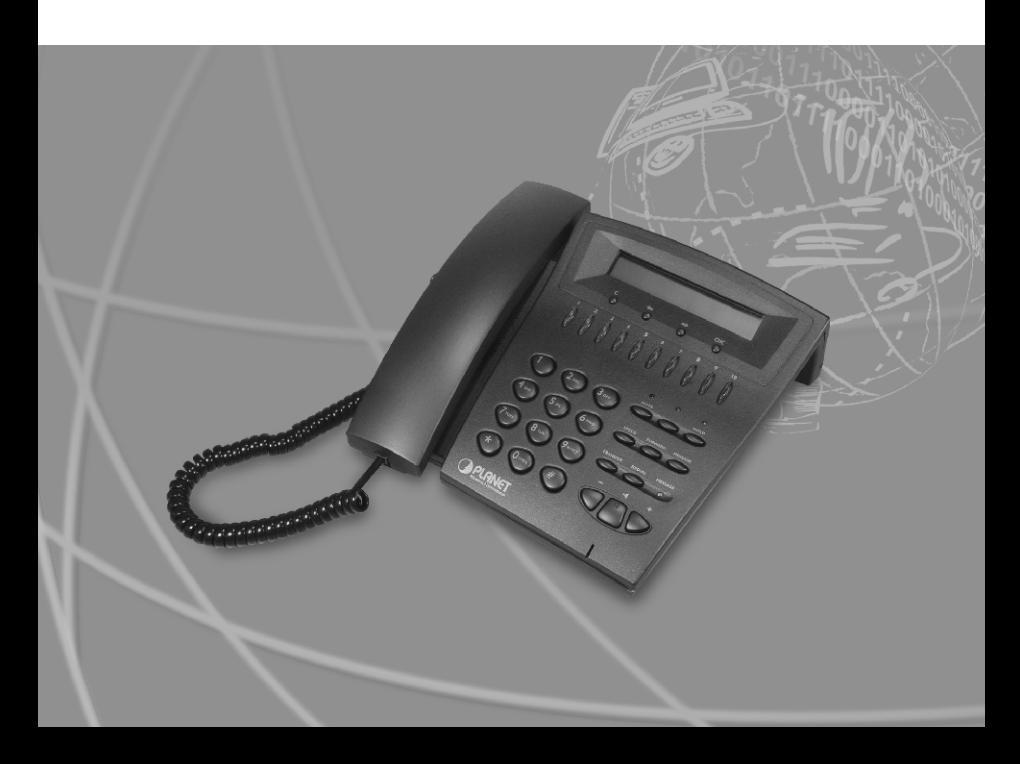

### *Trademarks*

Copyright © PLANET Technology Corp. 2003.

Contents subject to revise without prior notice.

PLANET is a registered trademark of PLANET Technology Corp. All other trademarks belong to their respective owners.

## *FCC Warning*

This equipment has been tested and found to comply with the limits for a Class A digital device, pursuant to Part 15 of the FCC Rules. These limits are designed to provide reasonable protection against harmful interference when the equipment is operated in a commercial environment. This equipment generates, uses, and can radiate radio frequency energy and, if not installed and used in accordance with the Instruction manual, may cause harmful interference to radio communications. Operation of this equipment in a residential area is likely to cause harmful interference in which case the You will be required to correct the interference at his own expense.

## *CE Mark Warning*

This is a Class A product. In a domestic environment, this product may cause radio interference, in which case the You may be required to take adequate measures.

## *Revision*

PLANET IP Phone VIP-100T

QUICK INSTALLATION GUIDE

For model: VIP-100T

Part No.: EMQ-VIP100TV1

## *Table of Contents*

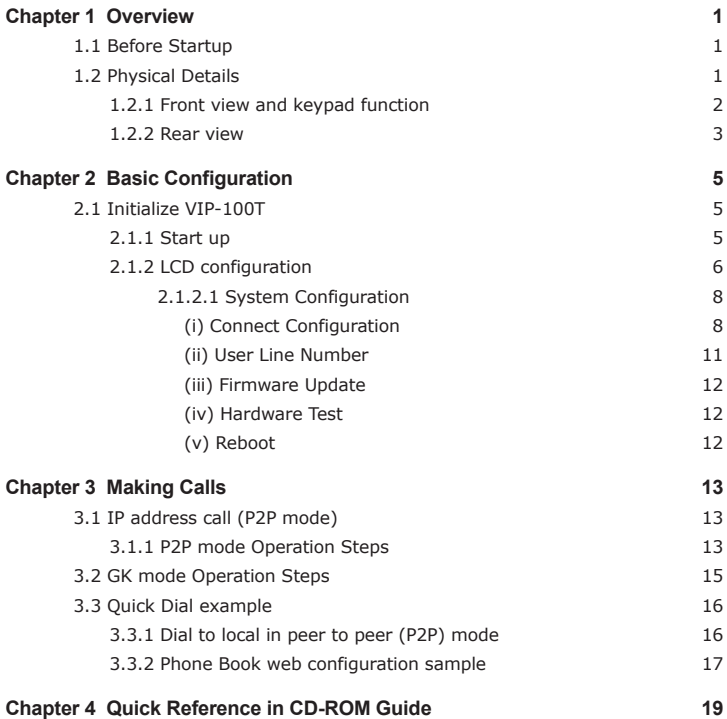

## *Chapter 1 OVERVIEW*

Thank you for purchasing PLANET IP Phone VIP-100T (VIP-100T, in the following terms). You can now ease the cost of long distance call yet still enjoy the toll voice quality via Internet.

## *1.1 Before Startup*

Before your first time start up, please check if the package comes with following items:

- VIP-100T
- Your manual CD
- Quick Installation Guide
- RJ-45 cable

And later, you are required to familiar your environment, your TCP/IP network and your phone systems.

## *1.2 Physical Details*

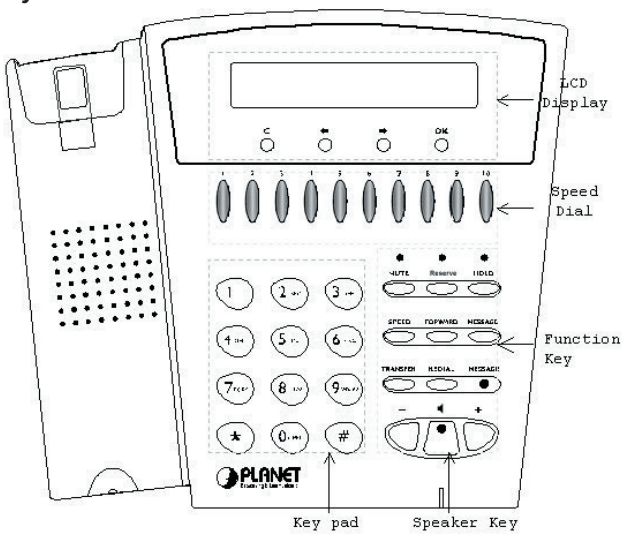

#### **1.2.1 Front view and keypad function:**

- **C:** Cancel and Clear
- **← → :** Move to left /previous and right/next.
- **OK:** Press OK to confirm the modification.
- **Direct Line (DL) Button 1 10:** Speed dialing according to phone book data 1-10.
- "+" and "- " key: Adjust voice volume in communication.
- **4** : Speaking without picking up handset.
- **MUTE:** Mute the voice of MIC and let others can't hear from You in communication.
- **HOLD:** To hold a call with H.450 function.
- **SPEED:** Press SPEED and number (Phone book index) to do speed dial according to phone book data.
- **FORWARD:** Forward an incoming call to another IP device by H.450 forward function.
- **MESSAGE and its indicated LED light:** When missing the incoming calls, the message LED will be flashing. You can know the information of miss call by pressing the message button.

● **TRANSFER:**

- 1. Transfer a call by H.450 transfer function. Press TRANSFER button in communication and press phone No. which You want to transferred to can transfer this call .
- 2. Change characters to be capital or lowercase: when press TRANSFER before press letters can switch type of letters.
- **REDIAL:** Redial the last outgoing call.
- **Number 1 –10, \* and #:** The function is as the same as the general phone set.

● Corresponding list of keypad and symbol:

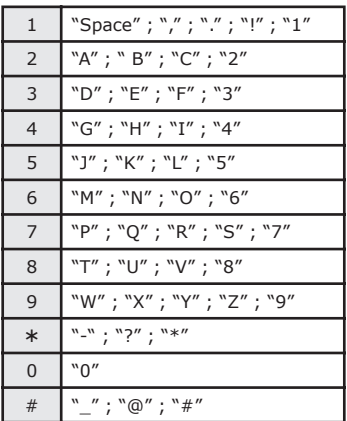

## **1.2.2 Rear view**

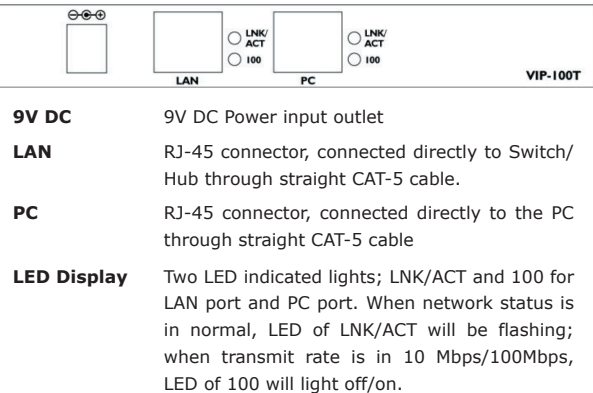

 $\blacksquare$ 

 $4\overline{5}$ 

 $\blacksquare$ 

## *Chapter 2 BASIC CONFIGURATION*

This chapter shows you the starting point of VIP-100T to be integrated into your network and/or Internet. Configuration steps in this quick guide will be focused on keypad configuration. More detail configuration, including keypad, web, and telnet instructions will be illustrated in respective chapters in user's manual.

## *2.1 Initialize VIP-100T*

### **2.1.1 Start up**

(a) Power on, the LCD screen shows as below after about 15 seconds.

VIP-100T Board Start Booting

- (b)Wait about one minute until VIP-100T finishes boot program initialization.
- (c) You can see flashing greeting as below:

System Initializing………..

(d) Then VIP-100T will come into standby mode: The main LCD screen would be shown as similar as following. The P2P word means VIP-100T is now in Peer-to-Peer Mode, and when VIP-100T is connected to SNTP server, on LCD will show current time obtained from SNTP server.

```
VIP-100T
P2P 10:10:10 AM
```
## **2.1.2 LCD configuration**

 $\blacksquare$ 

Most functions may be directly configured via keypad operations in VIP-100T.

VIP-100T LCD menu levels can be viewed below:

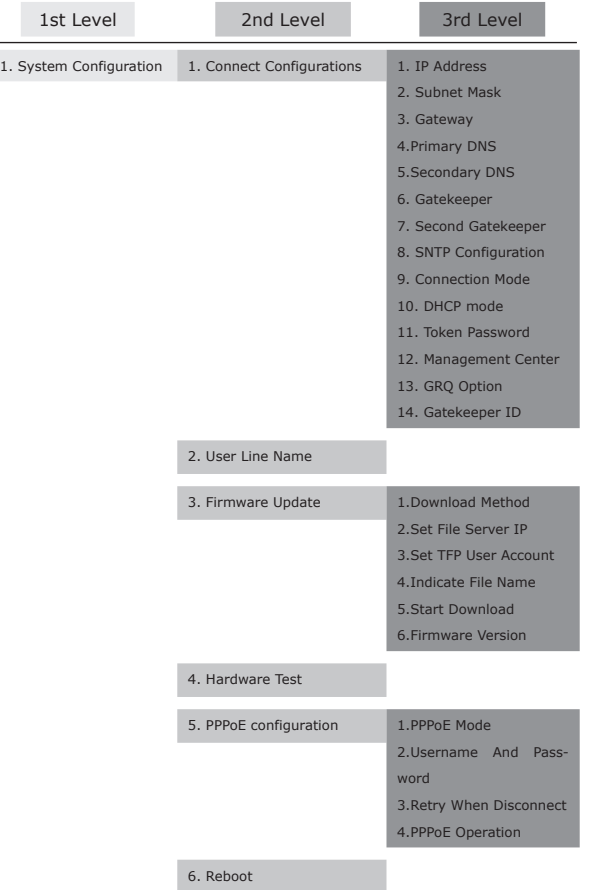

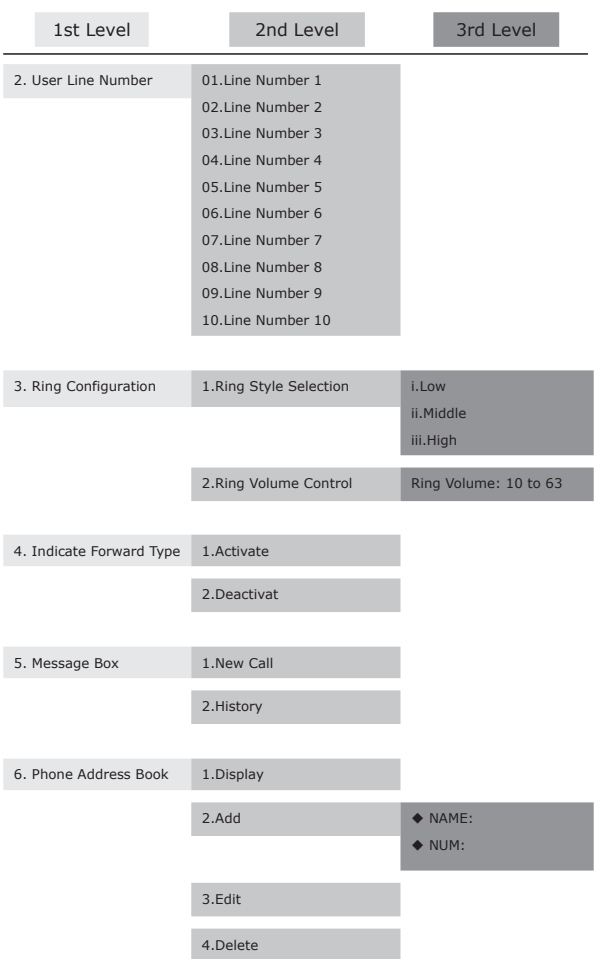

Ð

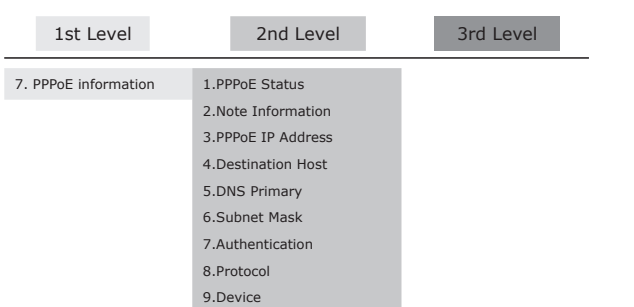

In this session, we will introduce the main configuration of VIP-100T for you to quickly and easily establish voice communication.

#### **2.1.2.1 System Configuration**

• Please Enter Password:

You'll see this prompt each time when you try to configure or modify system configuration parameters in VIP-100T. It is required to key in password to enter machine configuration menu, parameters under this menu are important ones, please consult network administrator or your ISP to ensure all the parameters are correct before proceeding any further.

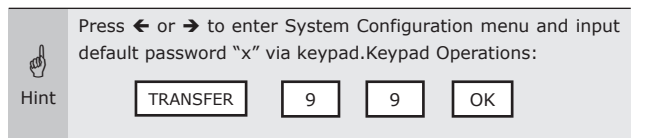

#### **(i) Connect Configuration**

There are sub-menus under Connect Configuration. If you have obtained configuration information from your ITSP, please insert the parameter in order to complete configuration.

(1)IP address

In this configuration mode, please press the prepared IP Address on the VIP-100T keypad, the IP address format should be: xxx.xxx.xxx.xxx.

(2)Subnet Mask:

Please insert proper subnet mask parameter via keypad.

(3)Gateway

Please insert proper default gateway IP that meets the network environment on your side.

 $\mathbb{Q}$ Hint When key in IP address/Subnet Mask/Gateway values, please add 0 before IP address (ex.192.168.0.1 please key in 192.168.000.001) for machine operation.

 $\epsilon_{\rm eq}$ Hint

There are sub menus in Connect Configuration. You are required to set up item  $1 \sim 3$  of Connect Configuration menu for basic IP address allocation

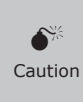

Incorrect IP address, Mask, and Gateway will make VIP-100T unable to perform network functionalities. Please make sure TCP/IP settings in machine are correctly inserted.

#### (4)Primary DNS

Please insert DNS IP address in this option; in most circumstances, the DNS server IP address can be obtained from ISP.

(5)Secondary DNS

Please insert backup DNS server IP address here. If the primary DNS server failed, domain name resolution in VIP-100T will not be affected.

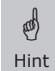

DNS is a **MUST-HAVE** parameter for domain name calls in Peer-to-Peer mode. If your machine is operating in GK mode, in most cases, the DNS server can be omitted.

#### (6)GateKeeper

If machine is running in GK mode, you'll need to configure at least one GateKeeper server IP Address and set this IP Address via VIP-100T keypad. (In most circumstances, GK IP address)

#### (7)Second GateKeeper

VIP-100T provides alternative GateKeeper feature, if VIP-100T can't register to Main GateKeeper for 10 times, it will try to register to the Second GateKeeper. When main GateKeeper can't work normally, VIP-100T can still keep working with Second GateKeeper

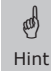

If you cannot ensure the GK related parameters, please consult your ITSP for proper GK information.

#### (8)SNTP Configuration

VIP-100T supports SNTP (Simple Network Time Protocol) for proper time display. You'll need to offer one available SNTP server IP Address, so that VIP-100T will display correct time information on your side.

#### **SNTP Mode:**

#### **(a) SNTP Server:**

Please specify a SNTP server for VIP-100T to obtain current time information.

#### **(b) Time Zone:**

You can set time zone according to the location VIP-100T is. For example, in Taiwan the time zone should be set as 8,which means GMT+8, in the meantime, you may press "\*" as "-".

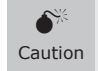

If the SNTP server option is not configured, VIP-100T will only display system up time, and no current time display.

#### (9)Connection Mode

There are two types that are Peer-to-Peer (P2P) and Gatekeeper (GK) mode for VIP-100T to connect to other devices. Please move the " $\sim$ " symbol by press c or e on the keypad to select operation mode meeting the operation mode on your network environment. Machine default running mode is P2P mode.

#### (10)DHCP Mode (ON/Off)

VIP-100T can operate in DHCP client mode. If there is a DHCP in the same IP segment; VIP-100T can obtain TCP/IP parameters from the DHCP server automatically.

#### (11)Token Password

Usage of the token password can be illustrated as below:

#### **(a) LCD menu password:**

You may configure the logon password for entering LCD configuration menu. Default password is "x" (lower case).

#### **(b) H.235 security:**

Token password also can be used to setup RRQ/ARQ authentication token password in Gatekeeper operation environment. If VIP-100T wants to register to a GateKeeper, which demands for H.235 security token feature, please configure token password here. In most cases, you may get the password from GateKeeper administrator. If GK demands for H.235 authentication, VIP-100T can't work normally with this GateKeeper unless Token Password is set.

#### (12)Management Center

This option is reserved for support service, please leave this in default configuration (255.255.255.255).

#### (13)GRQ Option

In GK operation environment, VIP-100T can find the GK via auto discovery function. If this function is enabled and IP address of GateKeeper is set as 255.255.255.255, VIP-100T will multicast to search the GateKeeper on network with configured Gate-Keeper ID (please refer to (14) Gatekeeper ID); if IP address of GateKeeper is set, before VIP-100T register to the assigned GateKeeper, it will send out GRQ (Gate-Keeper Request) message with configured GateKeeper name to GateKeeper first.

#### (14)GateKeeper ID

GateKeeper ID (name) is required for GateKeeper auto discovery function. When VIP-100T sending out GateKeeper discovery message, it will search GateKeeper with this configured GK ID, and register with User Line Name, and number.

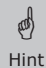

In GK operation environment, you'll need to configure one ID to complete the registration toward the GateKeeper.

#### **(ii) User Line Number**

While machine is operating in GK mode, you'll need to configure at least one number for the VIP-100T to register to the GateKeeper. Up to 10 different numbers can be setup in VIP-100T.

- (1)Line Number 1
- (2)Line Number 2
- (3)Line Number 3
- (4)Line Number 4
- (5)Line Number 5
- (6)Line Number 6
- (7)Line Number 7
- (8)Line Number 8
- (9)Line Number 9
- (10) Line Number 10

Hint If you'd like to disable a specific number, please insert six zero "000000" on LCD to disable this number and rest of other line numbers. For example: Line Number 1-5 are configured, if you set Line 3 as "000000", Line number 3-5 will be disabled. Or you may logon VIP-100T via web interface, and delete the unwanted items in Phone Book configuration menu.

#### **(iii) Firmware Update**

(di

#### **Download method**

There are two methods to download new firmware (rom) file, please move the " $\sim$ " symbol by press  $\leftarrow$  or  $\rightarrow$  on the keypad to select **TFTP** or FTP method, then press OK to confirm it.

#### **(a) Set FTP Server IP**

When proceeding firmware upgrade, you may choose to offer either TFTP or FTP server IP Address to complete firmware upgrade. Please insert IP address of TFTP/ FTP server, which has proper firmware file.

#### **Set FTP user account**

If FTP method is chosen, please key in the username and password for FTP server access.

#### **Indicate file name**

In either TFTP or FTP firmware upgrade mode, you'll need to assign the firmware file name in TFTP or FTP server via keypad.

#### **Start Download**

Press OK to start download new firmware file in TFTP/FTP server. After firmware upgrade completed, VIP-100T will reboot automatically.

#### **Firmware Version**

Display VIP-100T firmware and hardware related information.

#### **(iv) Hardware Test**

VIP-100T integrates self-test functionality to ensure machine proper operation. Please follow the messages on LCD panel to complete the self-diagnostics.

#### **(v) Reboot**

If modification is made to VIP-100T, please confirm all the parameters are properly configured, and use this Reboot option to make the changes effective.

M Caution

It is required and important for you to reboot VIP-100T to make the changed parameters effective.

## *Chapter 3 MAKING CALLS*

There are several ways to make calls to desired destination in VIP-100T. In this chapter, we'll lead you step by step to establish your first voice communication via keypad operations.

## *3.1 IP address call (P2P mode):*

Please go to third level of configuration menu, and press  $\leftarrow$  or  $\rightarrow$  and OK button to select Connection Mode menu.

There are two types that are Peer-to-Peer (P2P) and Gatekeeper (GK) mode for VIP-100T to connect to other devices. Please move the " $\sim$ " symbol by press  $\leftarrow$  or  $\rightarrow$  on the keypad to select operation mode meeting the operation mode on your network environment.

## *3.1.1 P2P mode Operation Steps:*

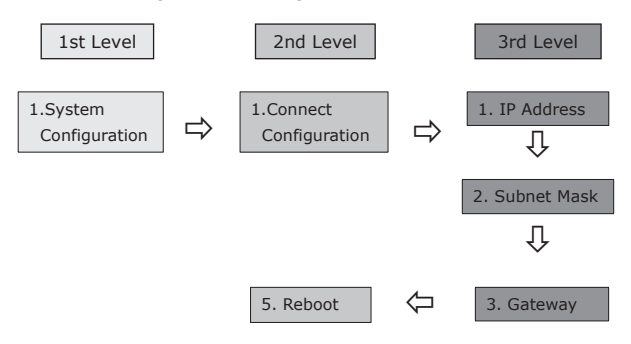

- (a) Go to third level of VIP-100T's configuration menu, and press  $\leftarrow$  or  $\rightarrow$  and OK button to select IP address, and insert value via keypad.
- (b) Go up one level, and press  $\leftarrow$  or  $\rightarrow$  and OK button to select Subnet Mask, and insert value via keypad.
- (c) Go up one level, and press  $\leftarrow$  or  $\rightarrow$  and OK button to select Gateway and insert value via keypad.
- (d) Go to second level of the LCD display configuration menu, and press  $\leftarrow$  or  $\rightarrow$  and OK button to select Reboot.

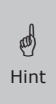

If P2P mode is selected, after IP address, Subnet Mask, and Gateway configured, please go to Reboot menu to restart machine to make these settings effective. Now, you may place calls toward other users on the network.

 $\mathbb{Q}$ Hint When key in IP address/Subnet Mask/Gateway values, please add 0 before IP address (ex.192.168.0.1 please key in 192.168.000.001) for machine operation.

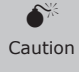

VIP-100T default running mode is P2P mode. If you'd like to connect others via GK mode, the setup procedure of VIP-100T can be referred in the next section.

After setting up networking parameters, you may directly dial the destination IP address to establish the voice communication toward desired personnel.

Operation steps:

Pick up the telephone set or press the "Speaker" phone button, and dial the IP address you'd like to connect to.

For example, we'd like to place a call to IP address: 192.168.0.2

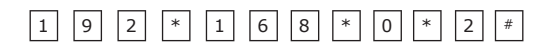

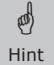

By default configuration, symbol "#" is used to terminate the dialed digits.

After inserting the destination IP address, you may now hear the ring back tone from remote site, and prepare to talk.

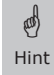

If the call cannot be made, please check if all the TCP/IP parameters are correctly configured, and matched with the network environment or parameters assigned by your ISP.

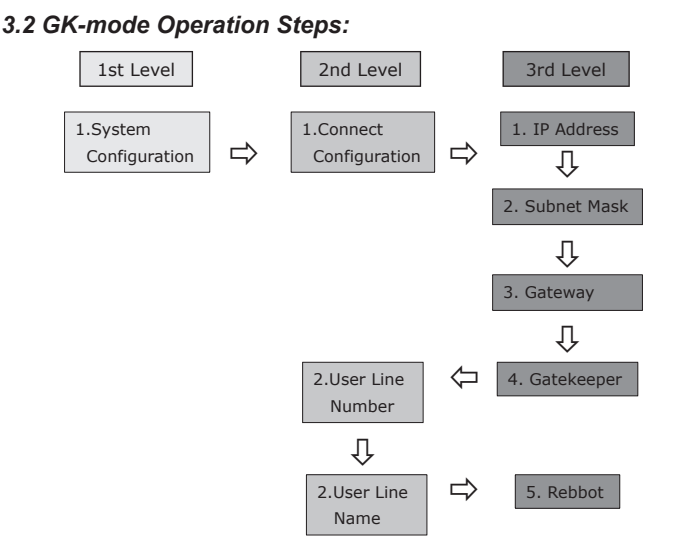

Machine default running mode is P2P mode. If you'd like to connect others via GK mode, the setup procedure of VIP-100T can be referred below:

- (a)Go to third level of the LCD display configuration menu, and press  $\blacktriangle$  or  $\blacktriangleright$  and OK button to select Gatekeeper. Insert Gatekeeper server IP Address via VIP-100T's keypad. (If there is second GK exists, please insert the IP address in the "Second Gatekeeper" menu.)
- (b)Press C twice to go back to LCD menu first level, and press  $\blacklozenge$  or  $\blacktriangleright$  and OK button to select User Line Number.
- (c)You'll need to insert at least one number for VIP-100T to register with Gatekeeper for voice communication. Up to 10 different direct line numbers can be configured in VIP-100T.
	- (15) Line Number 1
	- (16) Line Number 2
	- (17) Line Number 3
	- (18) Line Number 4
	- (19) Line Number 5
	- (20) Line Number 6
	- (21) Line Number 7
	- (22) Line Number 8
	- (23) Line Number 9
	- (24) Line Number 10

 $\mathfrak{a}$ Hint

If you'd like to disable a specific number, please insert six zero "000000" on LCD to disable this number and rest of other line numbers. For example: Line Number 1-5 are configured, if you set Line 3 as "000000", Line number 3-5 will be disabled.

(d)Press  $\leftarrow$  or  $\rightarrow$  and OK button to select and configure User Line Name at second level of the LCD display configuration menu.

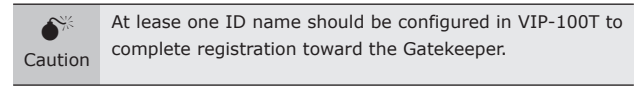

(e)Go to second level of the LCD display configuration menu, and press  $\leftarrow$  or  $\rightarrow$  and OK button to select Reboot

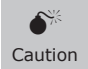

At lease one ID name should be configured in VIP-100T to complete registration toward the Gatekeeper.

After rebooting, you may now place calls toward other H.323 gateway/terminal via the GK.

## *3.3 Quick Dial example*

#### **3.3.1 Dial to local in peer to peer (P2P) mode**

Assume there are two VIP-100Ts in the network the IP address are 192.168.0.1, 192.168.0.2

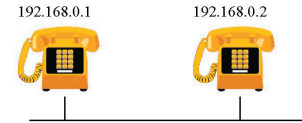

In peer-to-peer mode, you can direct pickup the handset and dial the number using the keypad as below:

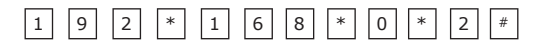

Then the phone in 192.168.0.2 should rings. You can do the same thing from the second VIP-100T.

 $\mathbb{Q}$ Hint If you already know the IP address of the remote side as well as you can reach it by ping, you can direct make dial via its IP address and end with an "#".

You can refer to the user manual for how to setup the speed dial. It will much more faster then pressing the IP address one by one.

## **3.3.2 Phone Book web configuration sample**

Assuming you'd like to place a call toward PLANET Office, the call setup example could be as like following:

Please logon VIP-100T web configuration, and choose "Phone Book" configuration. Insert following parameters:

Index number: 7

 $\mathbb{Q}$ Hint

Destination Name: PLANET Office

Domain name: vip.planet.com.tw

E.164: 9

After clicking on "Add Entry", you can just pick up the hand-set and dial 9 call to the operator in PLANET office.

#### **Configuration example**

go)

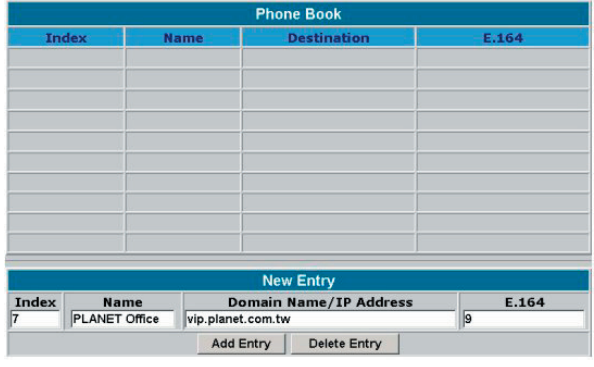

Hint If called destination is a URL, to reach the destination call party, please be sure to specify DNS server in *Network Interface* configuration menu.

 $\blacksquare$ 

## *Chapter 4 QUICK REFERENCE IN CD-ROM GUIDE*

This guide is used to help you startup your VIP-100T settings. It is also recommended to check the CD-ROM manual to check the Web and Telnet configuration chapters for more detail introductions, and explanations of VIP-100T.

Ð

# $C \in$

Part No.:EMQ\_VIP100Tv1